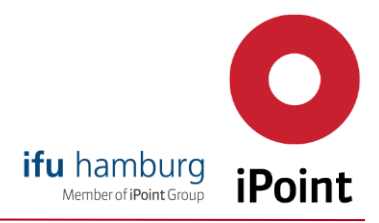

## Der neue, effiziente Weg für Angebotsanfragen und Bestellungen für Reseller

Sehr geehrter e!Sankey-Reseller,

Um Ihnen einen noch schnelleren und komfortableren Weg für die Angebotsgenerierung und Bestellabwicklung zu ermöglichen, haben wir nun folgende Online Lösung für Sie bereitgestellt.

Unter folgendem Link können Sie sich online bei unserem Distributionspartner Share-It als Reseller anmelden:

[https://account.mycommerce.com//Signup/Reseller/200009111?md5=2fb7741a915393532cb](https://account.mycommerce.com/Signup/Reseller/200009111?md5=2fb7741a915393532cb335e7f5140a17) [335e7f5140a17](https://account.mycommerce.com/Signup/Reseller/200009111?md5=2fb7741a915393532cb335e7f5140a17)

Wir werden anschließend Ihr Reseller-Konto aktivieren, worüber Sie per E-Mail informiert werden. Mit der damit erworbenen Reseller-ID können Sie unsere Produkte mit 15% Vergünstigung erwerben.

## Sie möchten eine Preisauskunft oder ein formelles Angebot erhalten?

Schritt 1: Nutzen Sie folgenden Link, um auf unsere e! Sankey Poduktansicht zu gelangen: https://www.ifu.com/de/e-sankey/online-shop/

Schritt 2: Wählen Sie das vom Kunden gewünschte Lizenzmodell

Schritt 3: Wählen Sie die vom Kunde gewünschte Lizenzmodell

Schritt 4: Loggen Sie sich mit Ihrer Reseller ID und Ihrem Passwort ein

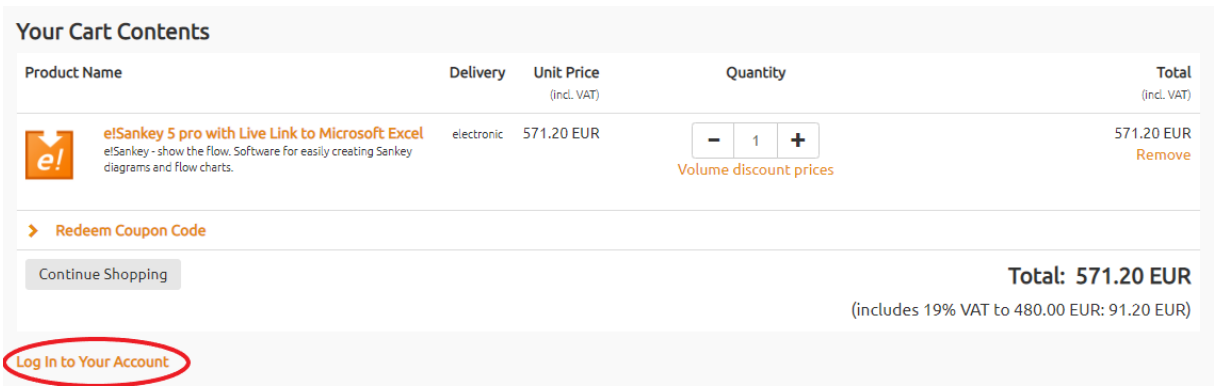

Schritt 5: Wählen Sie die Anzahl der Lizenzen aus, für die Sie ein Angebot erhalten möchten. Der Reseller-Rabatt in Höhe von 15% wird automatisch hinzugefügt.

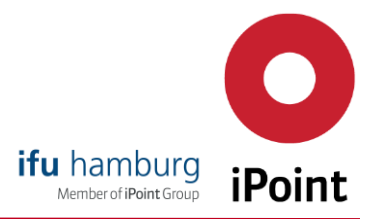

Schritt 6: Klicken Sie auf den Reiter "Angebot anfordern" und geben Sie alle erforderlichen Daten ein. Geben Sie im Feld "Lizenzierung bitte Name und Firmenname des Lizenzempfängers ein. Im nächsten Feld "Empfängerdaten" können Sie wählen, ob die Auslieferung an Sie als Reseller oder direkt an den Endkunden geschehen soll.

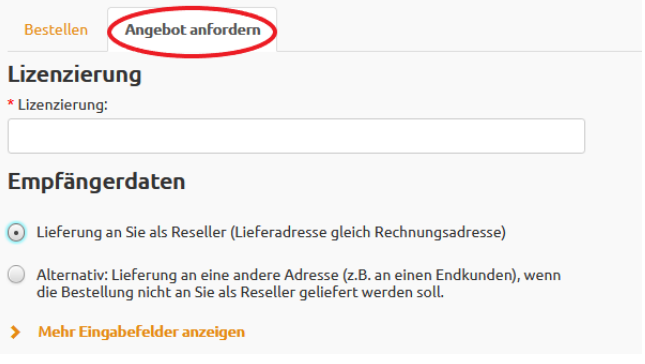

Schritt 7: Nachdem Sie den e!Sankey Lizenzbedingungen sowie den Allgemeinen Geschäftsbedingungen zugestimmt haben können Sie das Angebot unter "Angebot einreichen" anfordern.

Fertig! Sie erhalten nun postwendend das angeforderte Angebot per E-Mail im pdf Format. Der Vorteil: Sie können nun zu jeder Tages-und Nachtzeit Angebote anfordern, ohne an unsere Geschäftszeiten gebunden zu sein.

## Sie möchten e!Sankey für einen Kunden bestellen?

Gehen Sie genauso vor wie oben, wählen jedoch bei Schritt 6 den Reiter "Bestellen". Wählen Sie zusätzlich Ihre bevorzugte Zahlungsart. Nachdem Sie die e!Sankey Lizenzbedingungen sowie die Allgemeinen Geschäftsbedingungen akzeptiert haben klicken Sie auf "Jetzt kaufen". Ihre Bestellung wird sofort automatisch bearbeitet. Je nachdem, was Sie im Feld "Empfängerdaten" gewählt haben, liefert Share-It Ihnen bzw. dem Endkunden den e!Sankey Downloadlink und den Lizenzschlüssel wie gewohnt per E-Mail.

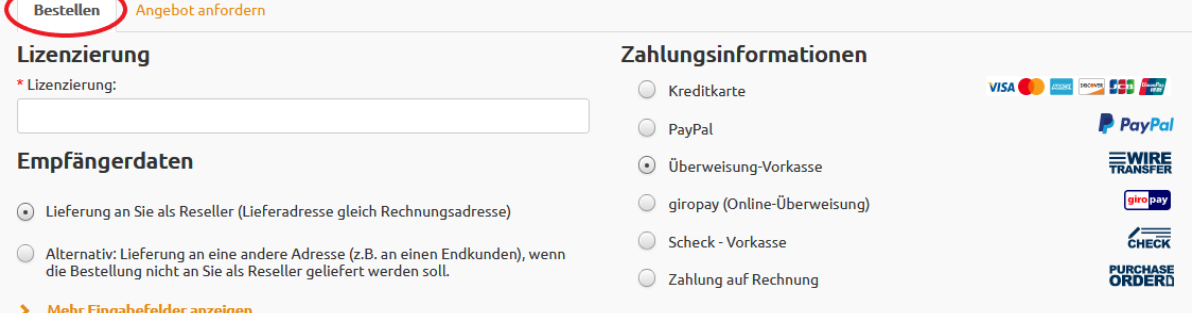

Sollten Sie sich für eine Auslieferung an Sie als Reseller entscheiden, vergessen Sie bitte nicht, den Firmennamen sowie Personennamen des Endnutzers im Feld "Lizenzierung" anzugeben, damit wir im Falle eines technischen Supportfalles Hilfestellung leisten können.

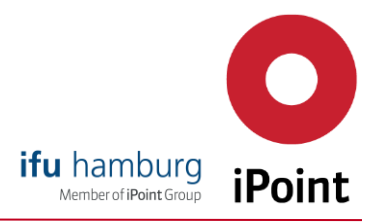

Wichtiger Hinweis: Falls Sie für die Bestellung zusätzliche Bestellinformationen (z.B. interne Bestell- oder Referenznummer) angeben möchten, können Sie dies hier tun. Diese werden auf der Rechnung vermerkt.

Falls Sie zum Zeitpunkt der Angebotsanforderung noch über keine Bestellnummer verfügen, nutzen Sie für die Bestellung bitte nicht den "Angebot-Annehmen-Link" aus der versendeten E-Mail, da in diesem Schritt keine internen Referenzen eingetragen werden können. Starten einfach einen neuen Bestellprozess über die e!Sankey Online

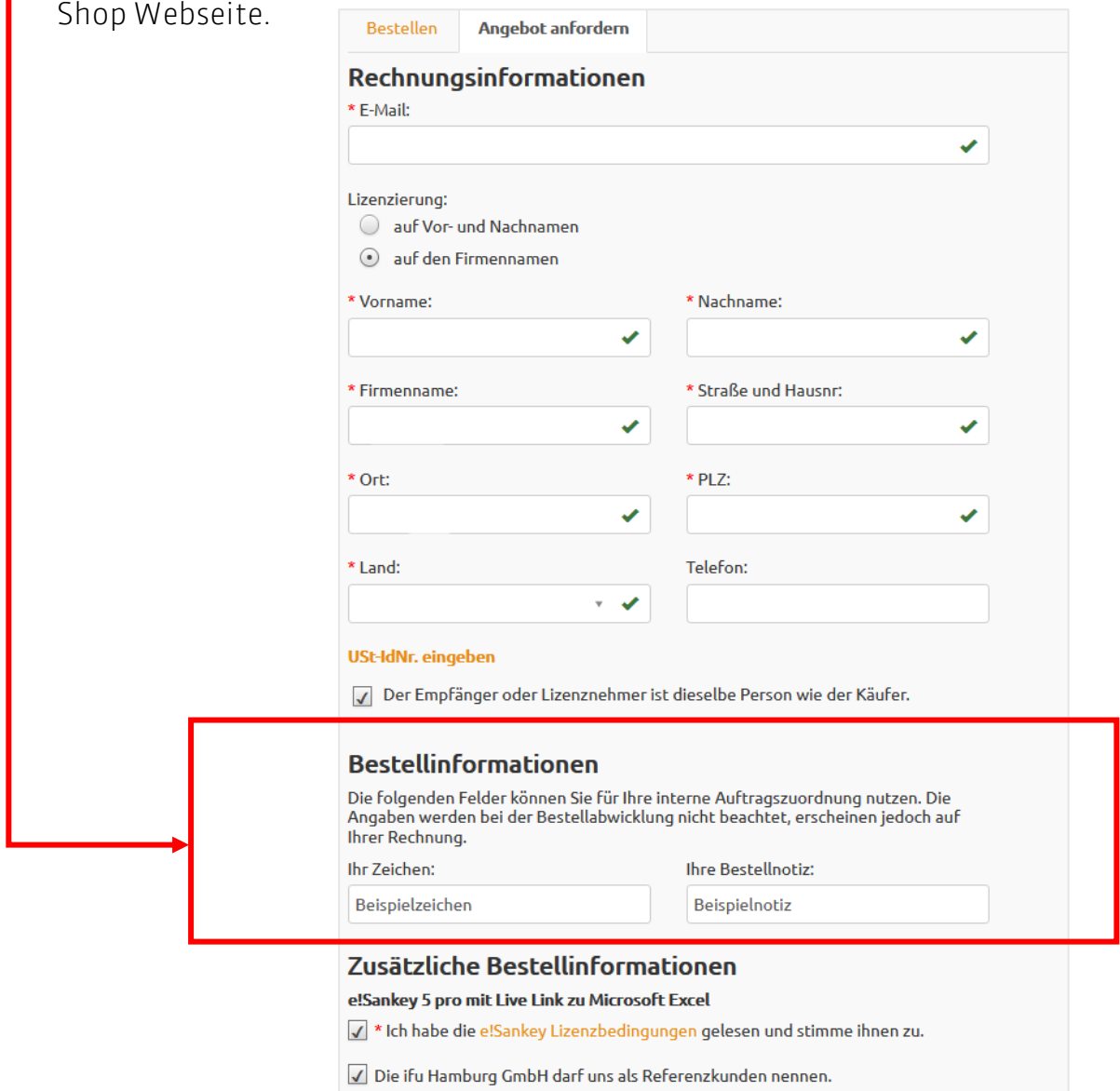

Für etwaige Rückfragen stehen wir Ihnen gerne per E-Mail unter[: sales@e-sankey.com](mailto:sales@e-sankey.com) zur Verfügung.

Mit freundlichen Grüßen Ihr e!Sankey Sales Team